ポインティング デバイスおよびキーボード ユーザ ガイド

© Copyright 2008 Hewlett-Packard Development Company, L.P.

Windows は米国 Microsoft Corporation の米 国およびその他の国における登録商標です。

本書の内容は、将来予告なしに変更される ことがあります。HP 製品およびサービスに 関する保証は、当該製品およびサービスに 付属の保証規定に明示的に記載されている ものに限られます。本書のいかなる内容 も、当該保証に新たに保証を追加するもの ではありません。本書に記載されている製 品情報は、日本国内で販売されていないも のも含まれている場合があります。本書の 内容につきましては万全を期しております が、本書の技術的あるいは校正上の誤り、 省略に対して責任を負いかねますのでご了 承ください。

初版:2008 年 7 月

製品番号: 482357-291

# 製品についての注意事項

このユーザ ガイドでは、ほとんどのモデルに共通の機能について説明します。一部の機能は、お使い のコンピュータで対応していない場合もあります。

# 目次

### 1 ポインティング デバイスの使用

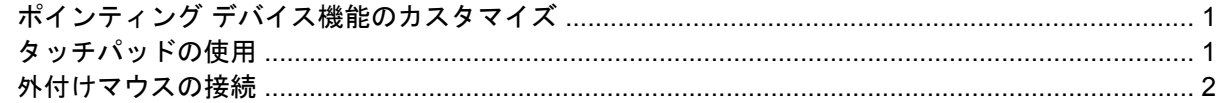

### 2 キーボードの使用

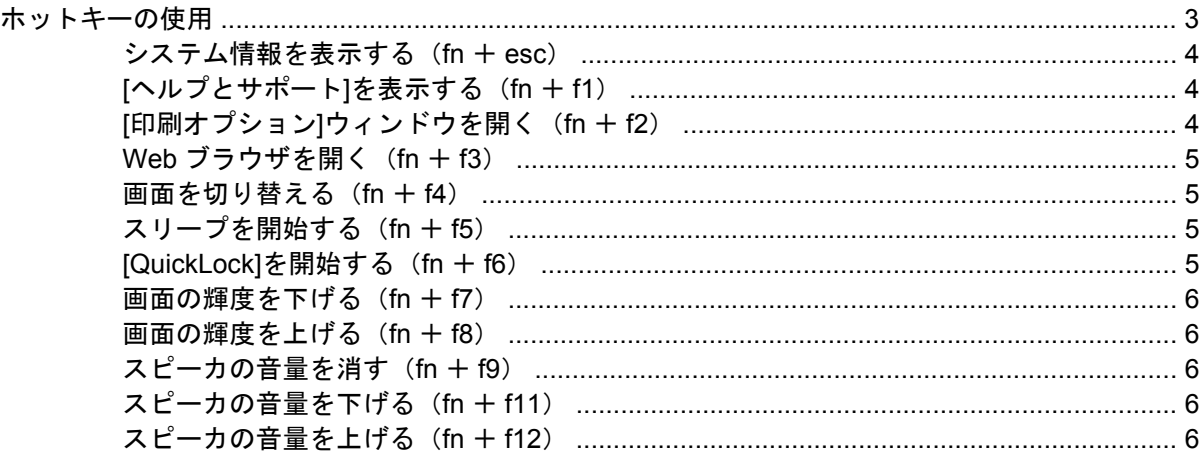

### 3 [HP Quick Launch Buttons] (HP クイック ローンチ ボタン) の[設定]

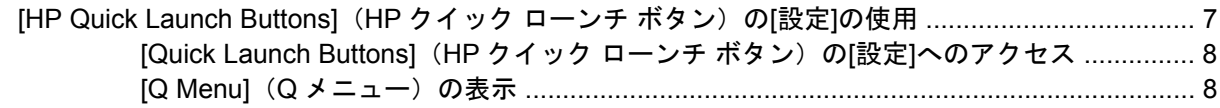

### 4 テンキーの使用

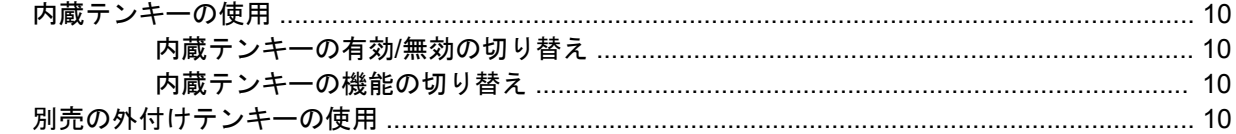

### 5 タッチパッドとキーボードの清掃

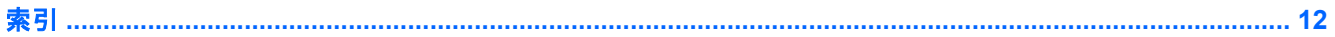

# <span id="page-6-0"></span>**1** ポインティング デバイスの使用

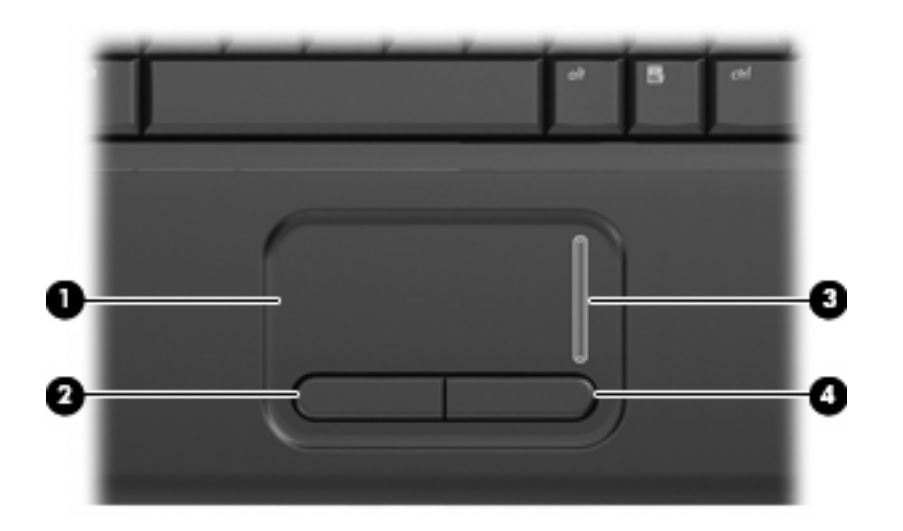

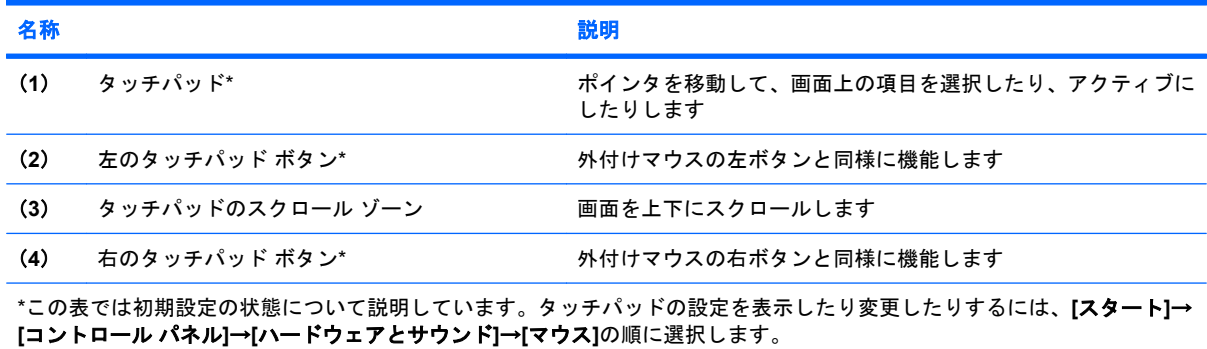

# ポインティング デバイス機能のカスタマイズ

ボタンの構成、クリック速度、ポインタ オプションのような、ポインティング デバイスの設定をカ スタマイズするには、Windows®の[マウスのプロパティ]を使用します。

**[**マウスのプロパティ**]**にアクセスするには、**[**スタート**]**→**[**コントロール パネル**]**→**[**ハードウェアとサ ウンド**]**→**[**マウス**]**の順に選択します。

# タッチパッドの使用

ポインタを移動するには、タッチパッドの表面でポインタを移動したい方向に指をスライドさせま す。タッチパッド ボタンは、外付けマウスの左右のボタンと同様に使用します。タッチパッド垂直ス <span id="page-7-0"></span>クロール ゾーンを使用して画面を上下にスクロールするには、スクロール ゾーンの線上で指を上下 にスライドさせます。

注記: ポインタの移動にタッチパッドを使用している場合、まずタッチパッドから指を離し、その 後でスクロール ゾーンに指を置きます。タッチパッドからスクロール ゾーンへ指を動かすだけで は、スクロール機能はアクティブになりません。

# 外付けマウスの接続

USB コネクタのどれかを使用して外付け USB マウスをコンピュータに接続できます。

# <span id="page-8-0"></span>**2** キーボードの使用

# ホットキーの使用

ホットキーは、fn キー(**1**)と、esc キー(**2**)またはファンクション キー(**3**)の組み合わせです。 f1 ~ f9、f11、および f12 の各キーのアイコンは、ホットキーの機能を表します。ホットキーの機能お よび操作については次の項目で説明します。

注記: お使いのコンピュータの外観は、図と多少異なる場合があります。また、以下の図は英語版 のキー配列です。日本語版のキー配列とは若干異なりますが、内蔵テンキーの位置は同じです。

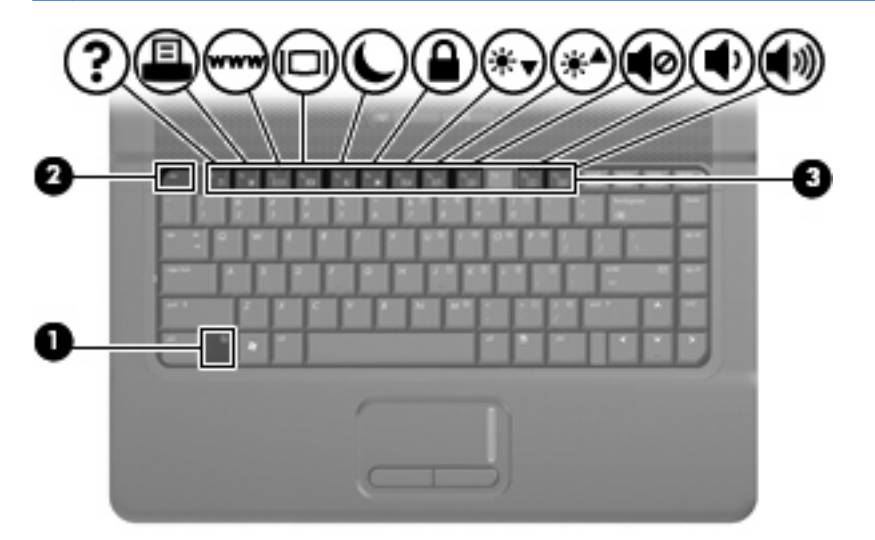

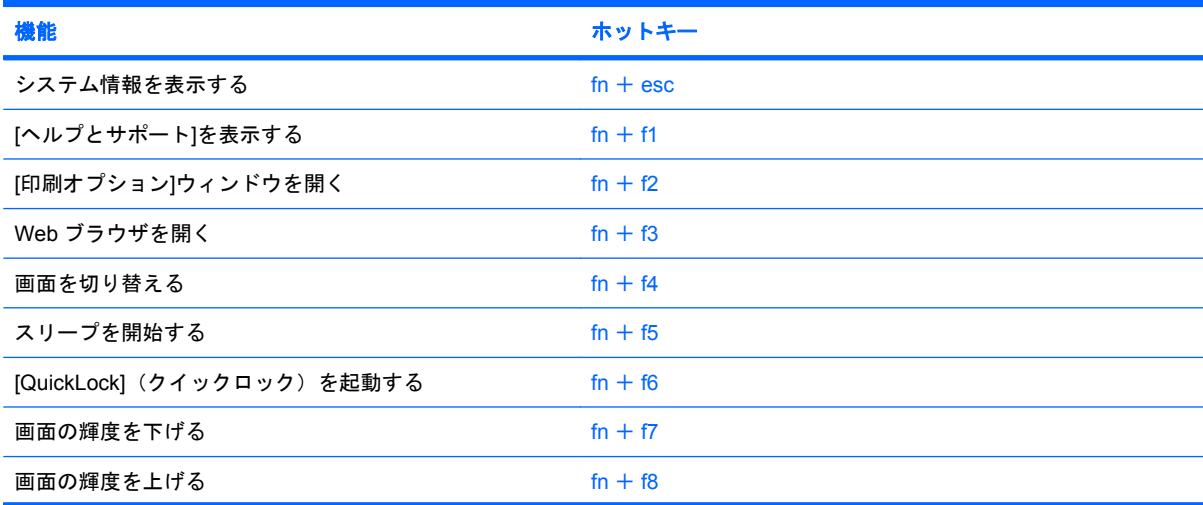

<span id="page-9-0"></span>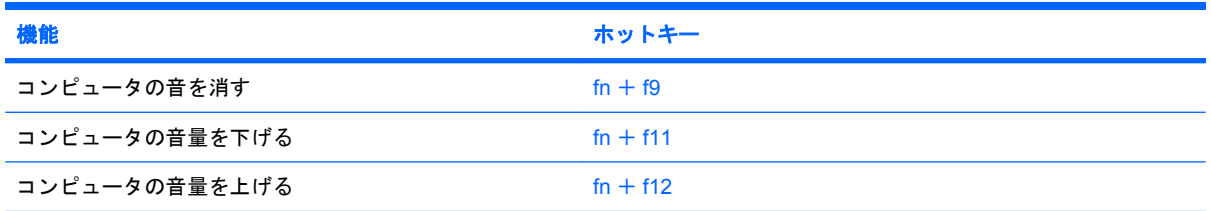

コンピュータのキーボードでホットキー コマンドを使用するには、以下の操作のどちらかを行いま す。

● fn キーを短く押し、次にホットキー コマンドの 2 番目のキーを短く押します。

または

● fn キーを押しながらホットキー コマンドの 2 番目のキーを短く押した後、両方のキーを同時に 離します。

### システム情報を表示する(**fn** + **esc**)

fn + esc を押すと、システムのハードウェア コンポーネントおよびシステム BIOS のバージョン番号 に関する情報が表示されます。

Windows では、fn + esc を押すと、システム BIOS (基本入出カシステム)のバージョンが BIOS の 日付として表示されます。一部の機種では、BIOS の日付は 10 進数形式で表示されます。BIOS の日 付はシステム ROM のバージョン番号と呼ばれることもあります。

## **[**ヘルプとサポート**]**を表示する(**fn** + **f1**)

[ヘルプとサポート]を表示するには、fn + f1 を押します。

[ヘルプとサポート]では、Windows オペレーティング システムに関する情報以外に、以下の情報と ツールも利用できます。

- お使いのコンピュータに関する情報(モデルとシリアル番号、インストールされているソフト ウェア、ハードウェア コンポーネント、仕様など)
- コンピュータの使用方法に関する質問への回答
- コンピュータの使用方法および Windows の機能について学ぶことができるチュートリアル
- Windows オペレーティング システム、ドライバ、およびコンピュータに提供されているソフト ウェアの更新
- コンピュータ機能の確認
- 対話形式による自動的なトラブルの解決方法、修復方法、およびシステムの復元手順
- HP のサポートサイトへのリンク

### **[**印刷オプション**]**ウィンドウを開く(**fn** + **f2**)

アクティブな Windows アプリケーションの[印刷オプション]ウィンドウを開くには、fn + f2 を押し ます。

## <span id="page-10-0"></span>**Web** ブラウザを開く(**fn** + **f3**)

Web ブラウザを開くには、 $fn + 13$ を押します。

インターネットまたはネットワーク サービスを設定するまで、fn + f3 ホットキーを使用すると Windows のインターネット接続ウィザードが表示されます。

インターネットまたはネットワーク サービスおよび Web ブラウザのホーム ページを設定した後で、 ホーム ページおよびインターネットにすばやく接続するには fn + f3 を押します。

### 画面を切り替える(**fn** + **f4**)

システムに接続されているディスプレイ デバイス間で画面を切り替えるには、fn + f4 を押します。 たとえば、コンピュータにモニタを接続している場合は、fn + f4 を押すと、コンピュータ本体のディ スプレイ、モニタのディスプレイ、コンピュータ本体とモニタの両方のディスプレイのどれかに表示 画面が切り替わります。

ほとんどの外付けモニタは、外付け VGA ビデオ方式を使用してコンピュータからビデオ情報を受け 取ります。fn + f4 ホットキーでは、コンピュータからビデオ情報を受信する他のデバイスとの間でも 表示画面を切り替えることができます。

以下のビデオ伝送方式が fn + f4 ホットキーでサポートされます。かっこ内は、各方式を使用するデ バイスの例です。

- LCD(コンピュータ本体のディスプレイ)
- 外付け VGA (ほとんどの外付けモニタ)

## スリープを開始する(**fn** + **f5**)

注意: 情報の損失を防ぐため、スリープを開始する前に必ずデータを保存してください。

スリープを開始するには、fn + f5 キーを押します。

スリープを開始すると、情報がシステム メモリに保存され、画面表示が消えて節電モードになりま す。コンピュータがスリープ状態のときは電源ランプが点滅します。

スリープを開始する前に、コンピュータの電源が入っている必要があります。

注記: コンピュータがスリープ状態のときに完全なローバッテリ状態になった場合、コンピュータ はハイバネーションを開始して、メモリ内の情報をハードドライブに保存します。完全なローバッテ リ状態になった場合、出荷時設定ではハイバネーションを開始しますが、この設定は Windows の[コ ントロールパネル]の[電源オプション]で変更できます。

スリープ状態を終了するには、電源ボタンを短く押すか、またはキーボードの任意のキーを押しま す。

fn + f5 ホットキーの機能は変更することができます。たとえば、スリープではなくハイバネーション を開始するように fn + f5 ホットキーを設定することもできます。

注記: Windows オペレーティング システムのウィンドウでの「スリープ ボタン」に関する記述は すべて、fn + f5 ホットキーに当てはまります。

### **[QuickLock]**を開始する(**fn** + **f6**)

[QuickLock]セキュリティ機能を開始するには、fn + f6 を押します。

<span id="page-11-0"></span>[QuickLock]はオペレーティング システムの[ログオン]ウィンドウを表示して、情報を保護します。[ロ グオン]ウィンドウが表示されているときには、Windows のユーザ パスワードまたは Windows の管理 者パスワードが入力されるまでコンピュータに接続できません。

 $\hat{\mathbb{F}}$  注記: [QuickLock]を使用する前に、Windows のユーザ パスワード、または Windows の管理者パス ワードを設定する必要があります。詳しくは、[ヘルプとサポート]を参照してください。

[QuickLock]を使用するには、fn + f6 を押して[ログオン]ウィンドウを表示し、コンピュータをロック します。次に、画面の説明に沿って Windows のユーザ パスワードまたは Windows の管理者パスワー ドを入力し、コンピュータにアクセスします。

### 画面の輝度を下げる(**fn** + **f7**)

fn + f7 を押すと、画面の輝度が下がります。このホットキーを押し続けると、輝度が一定の割合で徐 々に下がります。

#### 画面の輝度を上げる(**fn** + **f8**)

fn + f8 を押すと、画面の輝度が上がります。このホットキーを押し続けると、輝度が一定の割合で徐 々に上がります。

### スピーカの音量を消す(**fn** + **f9**)

fn + f9 を押してスピーカの音量を消します。スピーカの音量を元に戻すには、もう一度ホットキーを 押します。

### スピーカの音量を下げる(**fn** + **f11**)

fn + f11 を押してスピーカの音量を下げます。このホットキーを押し続けると、スピーカの音量が一 定の割合で徐々に下がります。

### スピーカの音量を上げる(**fn** + **f12**)

fn + f12 を押してスピーカの音量を上げます。このホットキーを押し続けると、スピーカの音量が一 定の割合で徐々に上がります。

# <span id="page-12-0"></span>**3 [HP Quick Launch Buttons]**(**HP** クイッ ク ローンチ ボタン)の**[**設定**]**

# **[HP Quick Launch Buttons]**(**HP** クイック ローンチ ボタ  $\mathcal{L}$ ) の[設定]の使用

 $\Box$  注記 : [HP Quick Launch Buttons]の[設定]にある一部の設定は、お使いのコンピュータでサポート されていない場合もあります。

[HP Quick Launch Buttons]の[設定]では、以下の設定を管理します。

- [Q Menu] (Q メニュー)の項目の追加、変更、および削除
- Windows デスクトップに表示されるウィンドウのタイリング
- [HP Quick Launch Buttons]アイコンの表示
- [HP Quick Launch Buttons]のデスクトップ通知の表示
- 自動モード変更の有効/無効の切り替え
- [クイック スイッチ]の有効/無効の切り替え
- 表示解像度の変更検知機能の有効/無効の切り替え

以下の項目では、[設定]内での設定方法について説明します。設定内容について詳しくは、ウィンド ウの右上隅にあるヘルプ ボタンをクリックしてください。

### <span id="page-13-0"></span>**[Quick Launch Buttons]**(**HP** クイック ローンチ ボタン)の**[**設定**]**へのアクセ ス

[HP Quick Launch Buttons]の[設定]画面は、以下のどれかの方法で開くことができます。

● **[**スタート**]**→**[**コントロール パネル**]**→**[**ハードウェアとサウンド**]**→**[Quick Launch Buttons]**の順 に選択します。

または

- タスクバーの右端にある通知領域の**[HP Quick Launch Buttons]**アイコンをダブルクリックしま す。
- 学注記: 宇宙船に似た外観のアイコンです。

または

- **通知領域のIHP Quick Launch Buttons]アイコンを右クリックして、以下のタスクのどちらかを** 選択します。
	- [HP Quick Launch Buttons]のプロパティを調整する
	- [Q Menu](Q メニュー)を起動する

## **[Q Menu] (Q メニュー)の表示**

[Q Menu]を使用すると、[Quick Launch Buttons](クイック ローンチ ボタン)の設定にすばやくアク セスできます。

デスクトップで[Q Menu]を表示するには、以下の操作を行います。

- ▲ タスクバーの右端にある通知領域の**[HP Quick Launch Buttons]**(HP クイッック ローンチ ボタ ン)アイコンを右クリックし、**[Q Menu** の起動**]**を選択します。
- 注記: [Q Menu]の項目に関する画面上での説明については、ソフトウェアのヘルプを参照してくだ さい。

<span id="page-14-0"></span>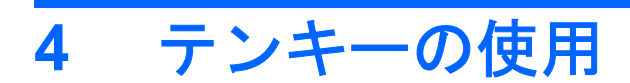

このコンピュータにはテンキーが内蔵されています。また、別売の外付けテンキーや、テンキーを備 えた別売の外付けキーボードも使用できます。

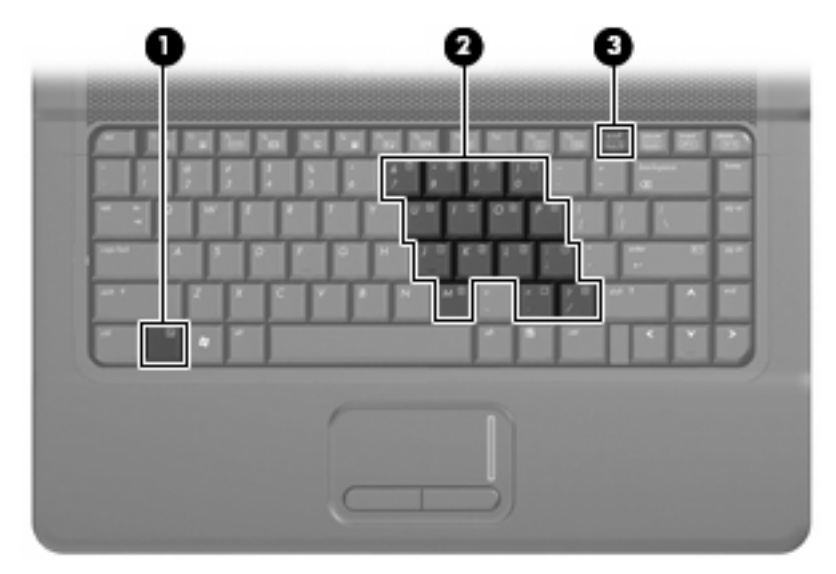

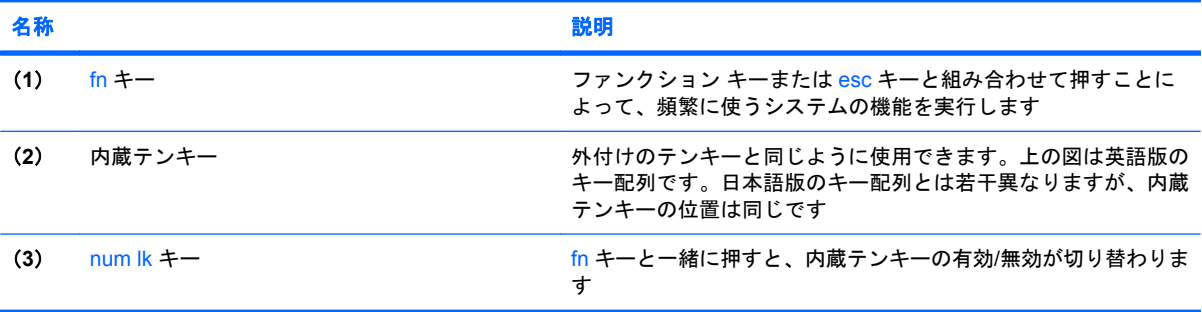

# <span id="page-15-0"></span>内蔵テンキーの使用

内蔵テンキーの 15 個のキーは、外付けテンキーと同様に使用できます。内蔵テンキーが有効になっ ているときは、テンキーを押すと、そのキーの手前側面にあるアイコン(日本語キーボードの場合) で示された機能が実行されます。

### 内蔵テンキーの有効**/**無効の切り替え

内蔵テンキーを有効にするには、fn + num lk キーを押します。fn + num lk キーをもう一度押すと、 通常の文字入力機能に戻ります。

注記: 外付けキーボードやテンキーがコンピュータに接続されている場合、内蔵テンキーは機能し ません。

### 内蔵テンキーの機能の切り替え

fn キーまたは fn + shift キーを使って、内蔵テンキーの通常の文字入力機能とテンキー機能を一時的 に切り替えることができます。

- テンキーが無効になっているときにテンキーの機能をテンキー入力機能に変更するには、fn キー を押したままテンキーを押します。
- テンキーが有効な状態でテンキーの文字入力機能を一時的に使用するには、以下の操作を行いま す。
	- 小文字を入力するには、fn キーを押したまま文字を入力します。
	- 。 大文字を入力するには、fn + shift キーを押したまま文字を入力します。

# 別売の外付けテンキーの使用

通常、外付けテンキーのほとんどのキーは、num lock がオンのときとオフのときとで機能が異なりま す(出荷時設定では、num lock はオフになっています)。たとえば、以下のようになります。

- num lock がオンのときは、数字を入力できます。
- num lock がオフのときは、矢印キー、[page up]キー、[page down]キーなどのキーと同様に機能 します。

外付けテンキーで num lock をオンにすると、コンピュータの num lock ランプが点灯します。外付け テンキーで num lock をオフにすると、コンピュータの num lock ランプが消灯します。

作業中に外付けテンキーの num lock のオンとオフを切り替えるには、以下の操作を行います。

▲ コンピュータではなく、外付けテンキーの num lk キーを押します。

# <span id="page-16-0"></span>**5** タッチパッドとキーボードの清掃

タッチパッドにごみや脂が付着していると、ポインタが画面上で滑らかに動かなくなる場合がありま す。これを防ぐには、軽く湿らせた布でタッチパッドを定期的に清掃し、コンピュータを使用すると きは手をよく洗います。

警告! 感電や内部コンポーネントの損傷を防ぐため、掃除機のアタッチメントを使ってキーボード を清掃しないでください。キーボードの表面に、掃除機からのごみくずが落ちてくることがありま す。

キーが固まらないようにするため、また、キーの下に溜まったごみや糸くず、細かいほこりを取り除 くために、キーボードを定期的に清掃します。圧縮空気が入ったストロー付きの缶を使ってキーの周 辺や下に空気を吹き付けると、付着したごみがはがれて取り除きやすくなります。

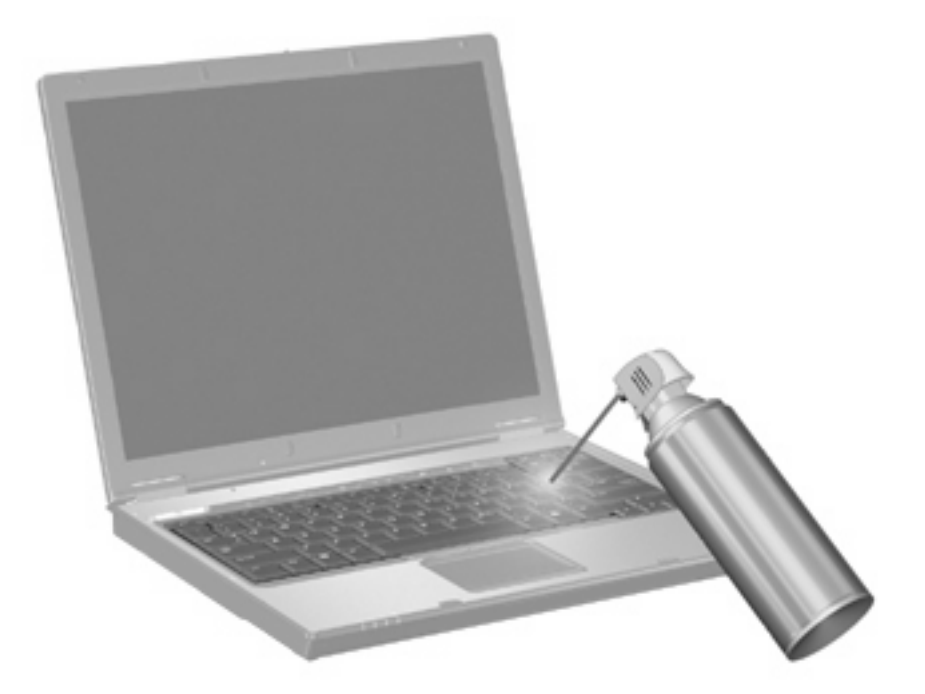

<span id="page-17-0"></span>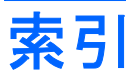

### **F**

fn  $\pm -$  [3](#page-8-0), [9](#page-14-0)

### **N**

num lock キー [9](#page-14-0) num lock、外付けテンキー [10](#page-15-0)

### **Q**

[Quick Launch Buttons]の[設定] [8](#page-13-0) [QuickLock]ホットキー [5](#page-10-0)

### **W**

Web ブラウザ ホットキー [5](#page-10-0)

### い

[印刷オプション]ウィンドウ ホット キー [4](#page-9-0)

### か

画面の輝度ホットキー [6](#page-11-0)

### き

キーボードのホットキー、位置 [3](#page-8-0) 切り替え、画面 [5](#page-10-0)

### し

システム情報ホットキー [4](#page-9-0)

### す

スクロール ゾーン、タッチパッ ド [1](#page-6-0) スリープ ホットキー [5](#page-10-0)

### た

タッチパッド 位置 [1](#page-6-0) 使用 [1](#page-6-0) タッチパッドのスクロールゾーン、 位置 [1](#page-6-0) タッチパッド ボタン、位置 [1](#page-6-0)

### て

ディスプレイ 画面、切り替え [5](#page-10-0) 画面の輝度ホットキー [6](#page-11-0) テンキー、外付け num lock [10](#page-15-0) 使用 [10](#page-15-0) テンキー、内蔵 位置 [9](#page-14-0) キーの機能の切り替え [10](#page-15-0) 使用 [10](#page-15-0) 有効化と無効化 [10](#page-15-0)

## な

内蔵テンキー [9](#page-14-0)

ひ ビデオ伝送方式 [5](#page-10-0)

ふ ファンクション キー [3](#page-8-0)

へ [ヘルプとサポート]ホットキー [4](#page-9-0)

### ほ

ポインティング デバイス カスタマイズ [1](#page-6-0) ボタン、タッチパッド [1](#page-6-0) ホットキー [QuickLock]を開始する [5](#page-10-0) Web ブラウザを開く [5](#page-10-0) [印刷オプション]ウィンドウを開 く [4](#page-9-0) 画面輝度を上げる [6](#page-11-0) 画面を切り替える [5](#page-10-0) システム情報を表示する [4](#page-9-0) 使用 [4](#page-9-0) スピーカの音量を上げる [6](#page-11-0) スピーカの音量を消す [6](#page-11-0)

スピーカの音量を下げる [6](#page-11-0) スリープを開始する [5](#page-10-0) 説明 [3](#page-8-0) [ヘルプとサポート]を表示す る [4](#page-9-0)

### ま

マウス、外付け オプションの設定 [1](#page-6-0) 接続 [2](#page-7-0)

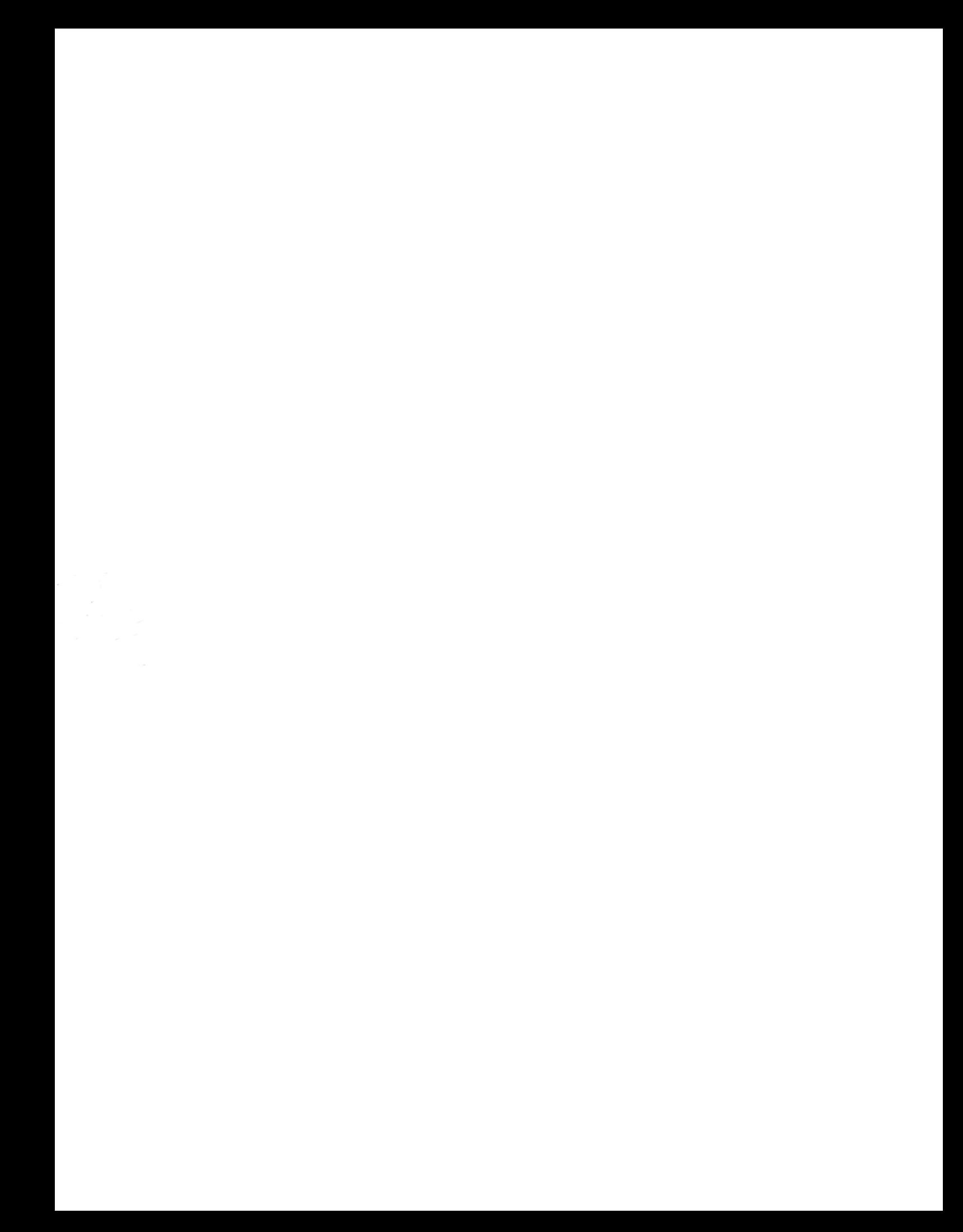